## **Anleitung Mentimeter**

- In der Vorbereitung: Um das Tool Mentimeter für ein Onlinetraining einzusetzen, muss man im Vorfeld eine kostenfreie (Basisversion) Registrierung vornehmen.
- In der Vorbereitung: Einloggen auf der Seite [www.mentimeter.com](http://www.mentimeter.com/). Start von "My presentations"

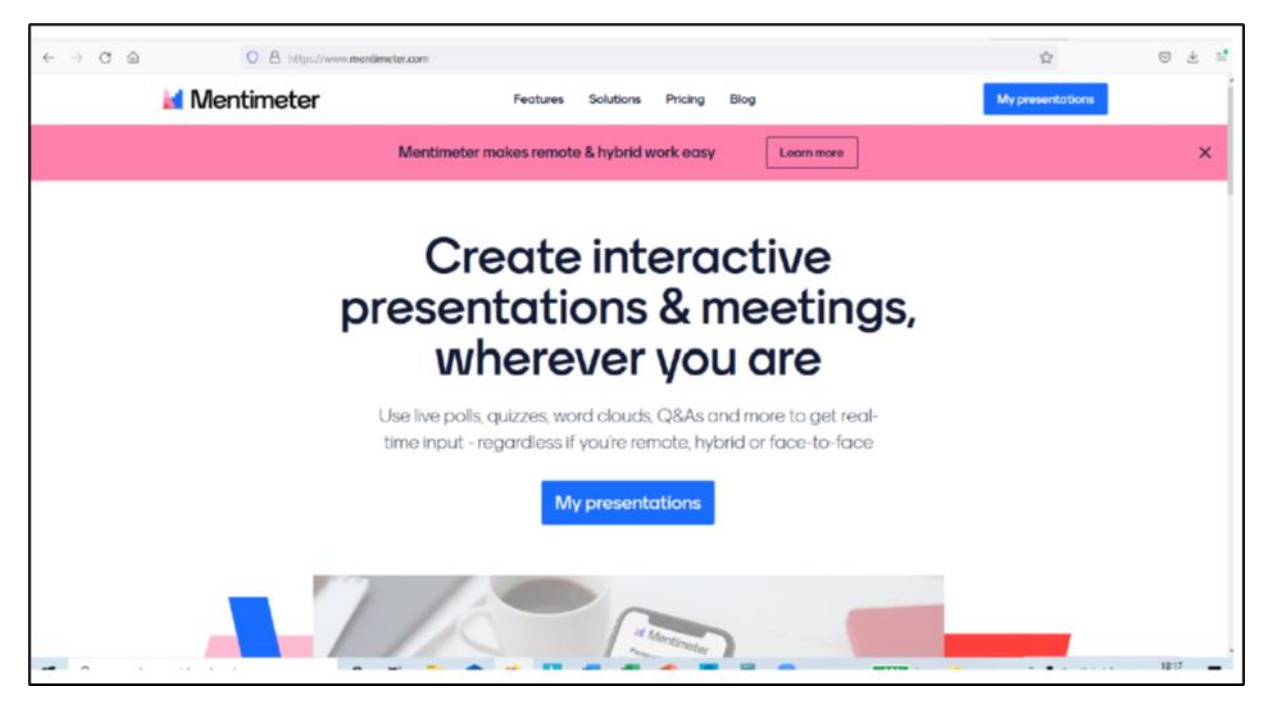

- In der Vorbereitung: Eine neue Präsentation erstellen "New presentation"
- In der Vorbereitung: Festlegung der Abfrage-Parameter. In diesem Beispiel wird die Vorlage "Open Ended" mit dem Typ "Speed bubbles" verwendet.

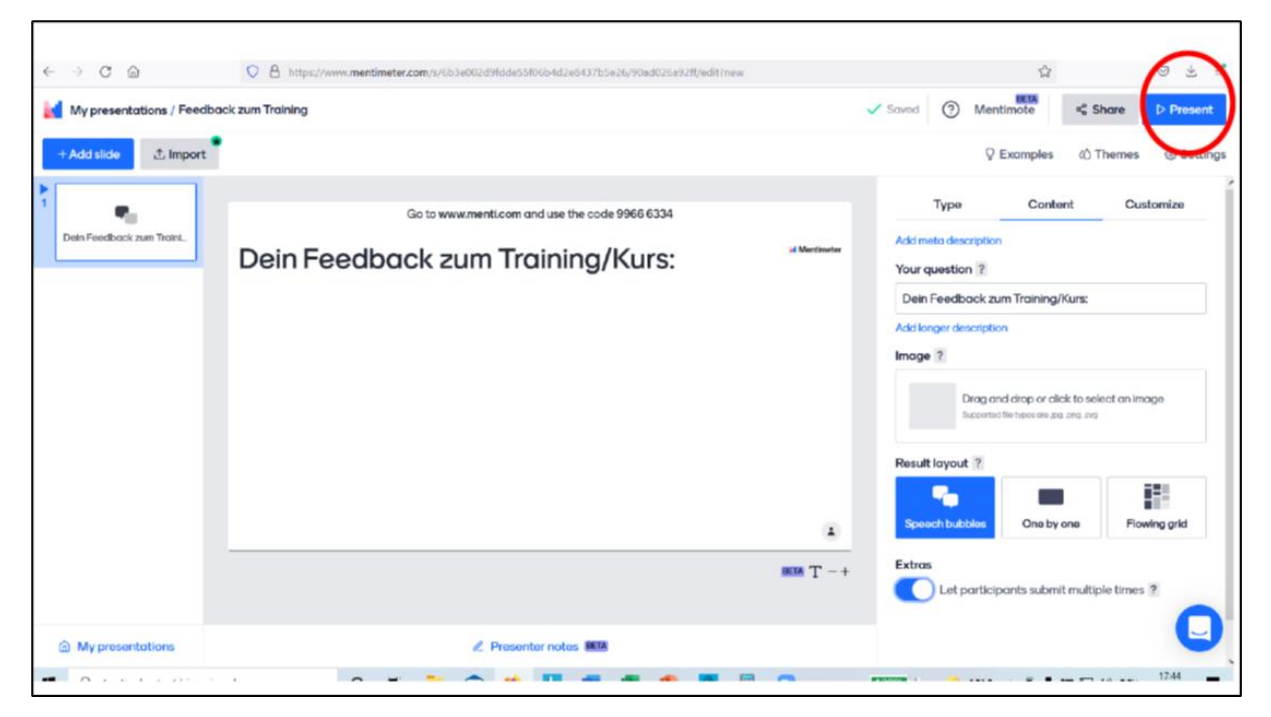

• In der Vorbereitung: Eingabe der Fragestellung und Definition der anderen gewünschten Parameter in der Präsentation. Zur Verwendung im Training wählt man dann des Modus "Present"

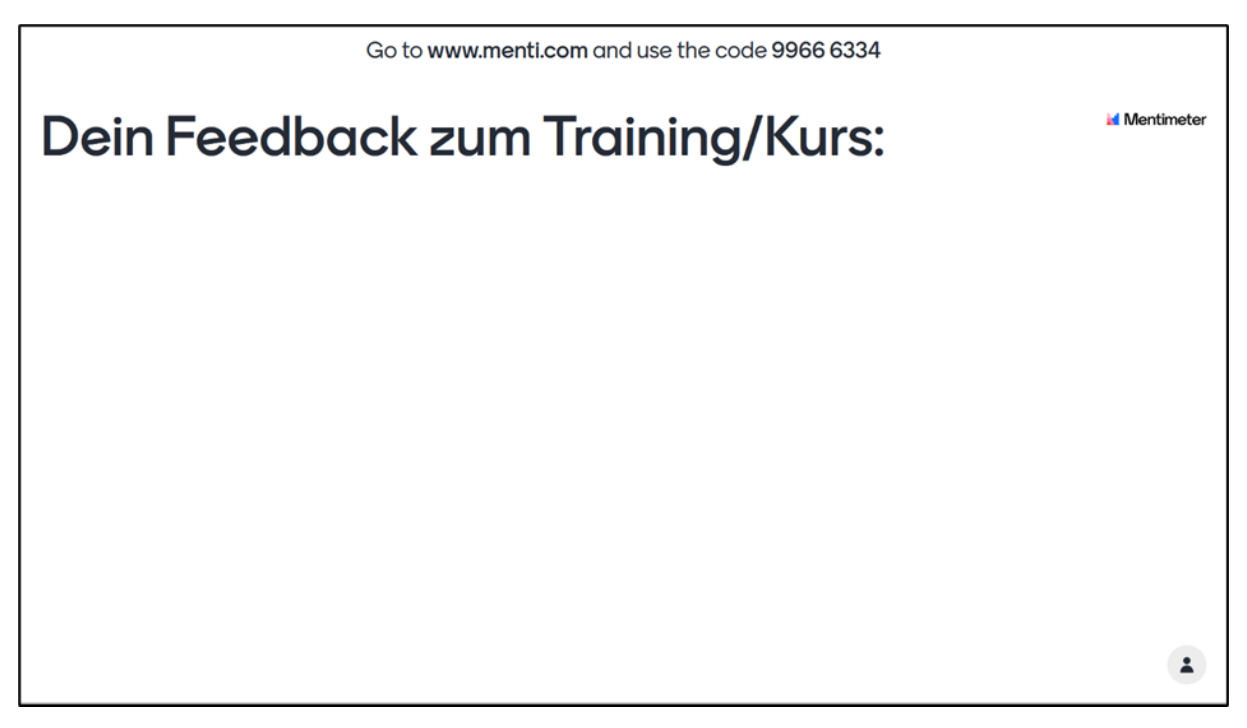

- Im Training: Mit der Funktion "Bildschirm teilen" gibt man den TeilnehmerInnen die Feedbackabfrage frei.
- Im Training: die TeilnehmerInnen werden nun aufgefordert ihr Smartphone zur Hand zu nehmen und den Anweisungen am Bildschirm zu folgen. "Gehen Sie auf [www.menti.com](http://www.menti.com/) und verwenden Sie den Code (achtstellig)."

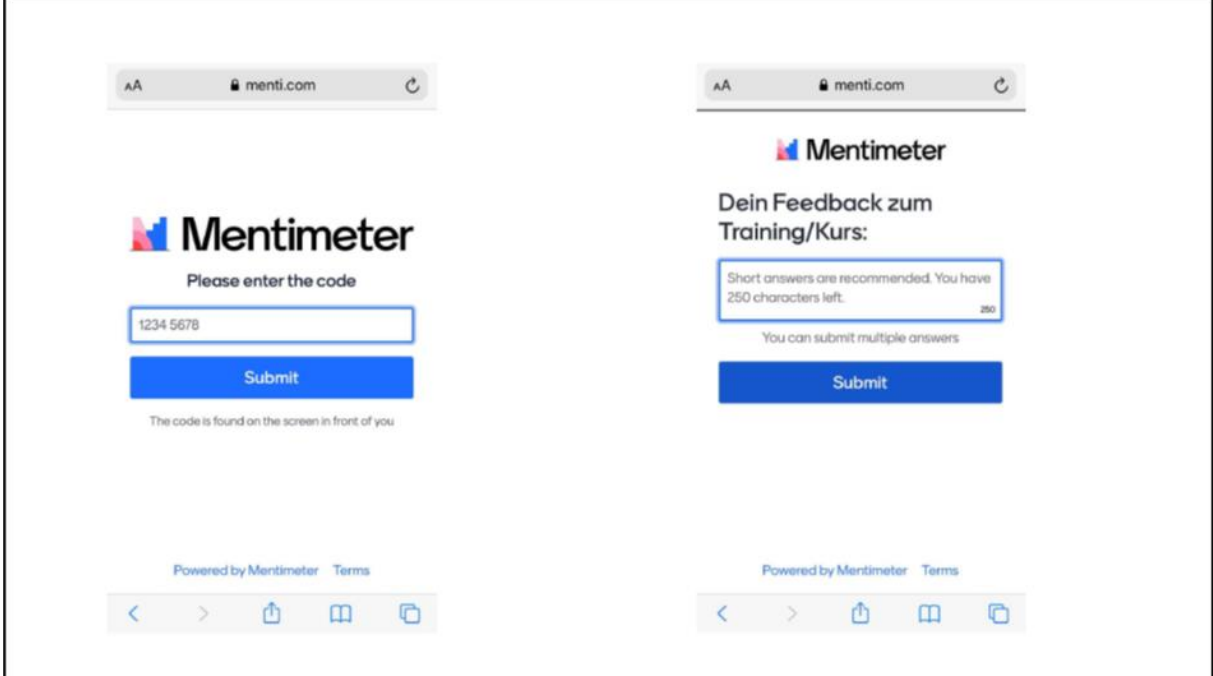

abif – analyse beratung und interdisziplinäre forschung • AMS Österreich, ABI / Arbeitsmarktforschung und Berufsinformation

• Nach der Eingabe des eingeblendeten Codes können die TeilnehmerInnen nun ihr schriftliches und anonymes Feedback abgeben und gleichzeitig live auf dem geteilten Bildschirm die Ergebnisse der gesamten Gruppe sehen.

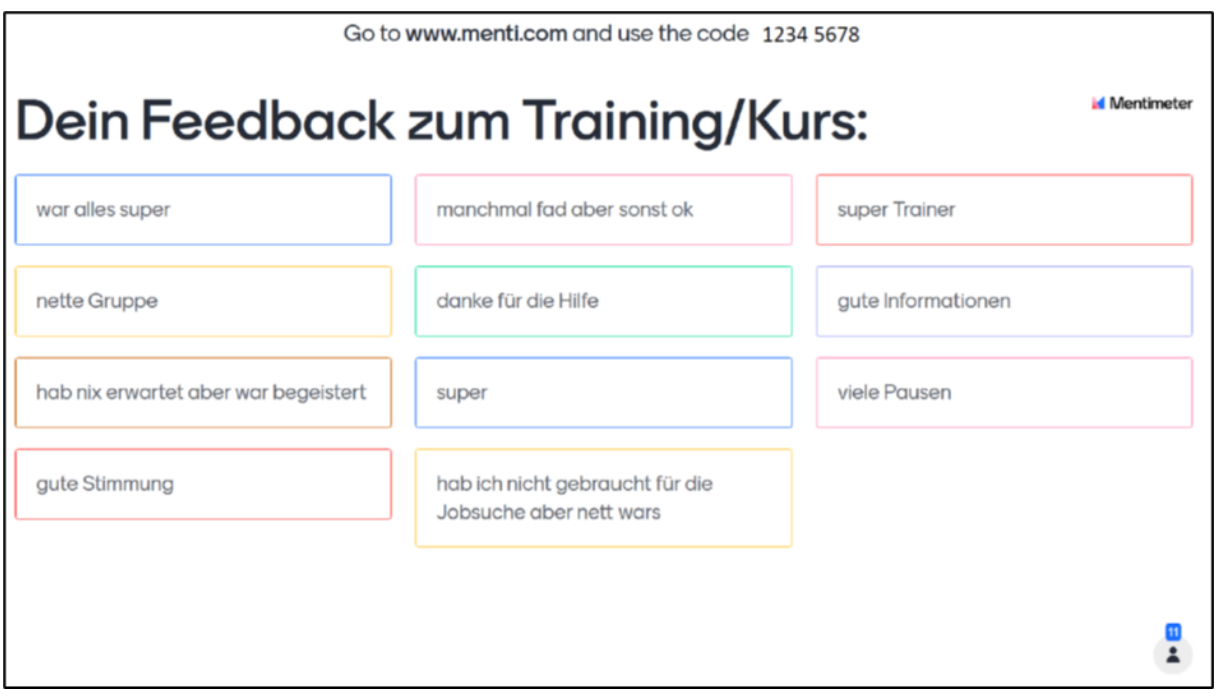

• Die Feedbackergebnisse können anschließend exportiert und abgespeichert werden.